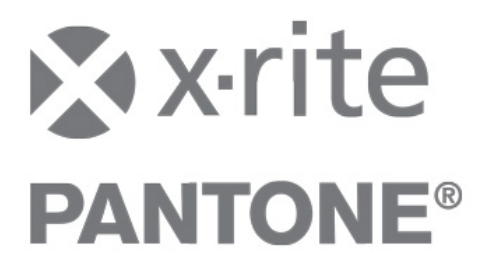

## **Benutzerverwaltung**

für InkFormulation 6 und ColorQuality 6 mit

# **UserAdministrator 2.1**

### Inhalt

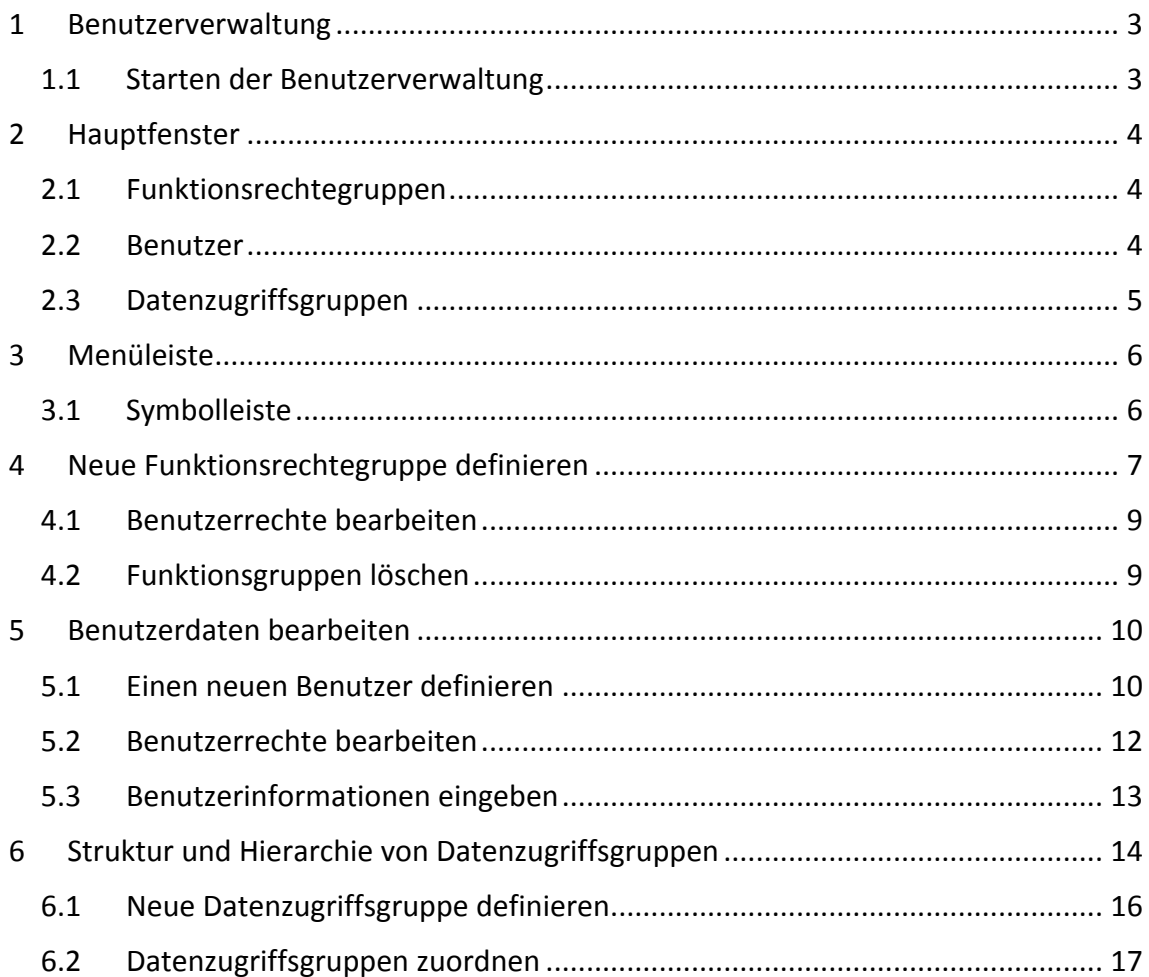

### **1 Benutzerverwaltung**

Die Benutzerverwaltungs-Software "UserAdministrator" ist ein Zusatzprogramm, mit dem die Zugriffsrechte der einzelnen Benutzer auf die Funktionen von InkFormulation und ColorQuality festgelegt und verwaltet werden können. In der Benutzerverwaltung werden alle Funktionen von InkFormulation und ColorQuality angezeigt. Es können jedoch nur diejenigen Funktionen ein- bzw. ausgeschaltet werden, die auf dem Kopierschutzstecker freigeschaltet sind. Ausserdem erlaubt die Benutzerverwaltung die Zuweisung von Benutzern zu bestimmten Datenzugriffsgruppen. Damit können Anwendungsdaten auf einfache Weise gemeinsam genutzt und gleichzeitig vor unberechtigtem Zugriff geschützt werden.

#### **1.1 Starten der Benutzerverwaltung**

Die Benutzerverwaltung kann mittels Start > Programme > X-Rite > UserAdministrator gestartet werden.

Bemerkung: Für Windows XP SP2 muss NET 2.0 von der InkFormulation/ColorQuality 6 Installation CD (DotNet20 forWinXPSP2) auf dem Computer installiert werden.

## **2 Hauptfenster**

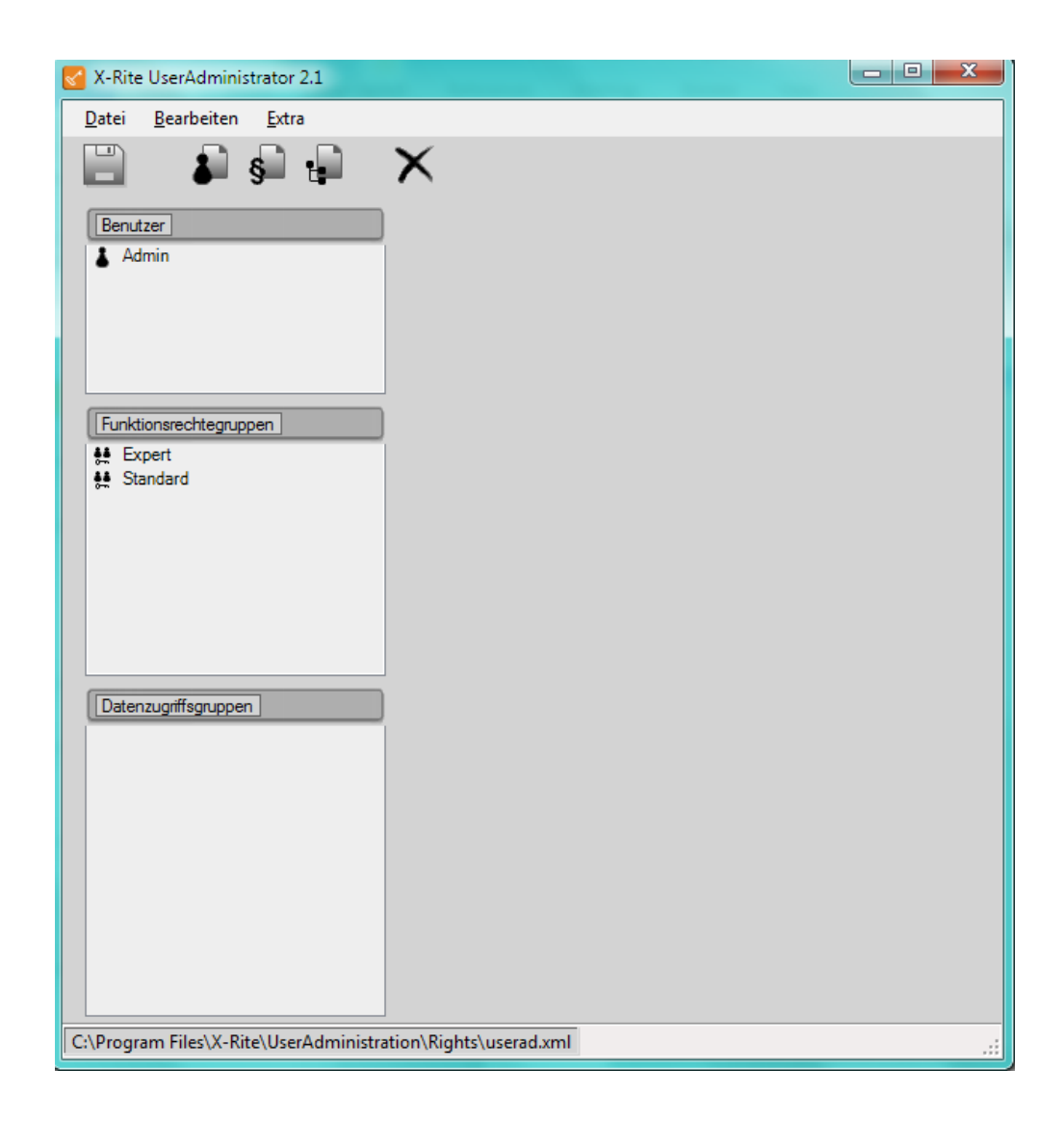

#### **2.1 Funktionsrechtegruppen**

Funktionsrechtegruppen definieren den Zugriff auf die einzelnen Funktionen von InkFormulation und ColorQuality für die entsprechenden Gruppen. Neue Gruppen können hinzugefügt und bestehende gelöscht werden.

#### **2.2 Benutzer**

Jeder Benutzer kann einer oder mehreren Rechtegruppen zugeordnet werden. Ein Benutzer, der mehreren Rechtegruppen angehört, verfügt über die Summe aller Zugriffsrechte, die den einzelnen Rechtegruppen gewährt werden. Neue Benutzer können hinzugefügt und bestehende gelöscht werden.

### **2.3 Datenzugriffsgruppen**

Datenzugriffsgruppen definieren eine Struktur für die Datenzugriffsrechte. Jeder Benutzer kann Mitglied einer (jedoch nur einer einzigen und nicht gleichzeitig mehreren) Datenzugriffsgruppe sein. Eine übergeordnete Gruppe hat Lese- und Bearbeitungsrecht für alle Daten einer untergeordneten Gruppe. Eine untergeordnete Gruppe hat Leserecht für alle Daten der übergeordneten Gruppe. Grundsätzlich kann keine Gruppe Daten einer Nachbargruppe lesen oder bearbeiten, jedoch können einzelnen Nutzern nur-lese Rechte auf eine Nachbargruppe gewährt werden. Datenzugriffsgruppen können hinzugefügt oder gelöscht werden.

### **3 Menüleiste**

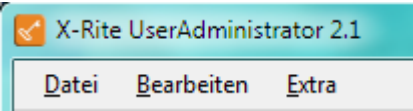

Folgende Funktionen können in den verschiedenen Menüs ausgeführt werden: Datei Benutzerdaten sichern und wiederherstellen Programm beenden Bearbeiten Rückgängig Extra Spracheinstellungen

#### **3.1 Symbolleiste**

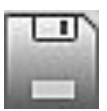

Benutzerdaten speichern

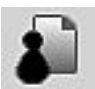

Neuen Benutzer anlegen

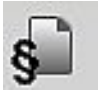

Neue Funktionsrechtegruppe anlegen

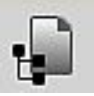

Neue Datenzugriffsgruppe anlegen

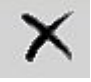

Löschen

### **4** Neue Funktionsrechtegruppe definieren

Vorgehen:

1. Klicken Sie auf das Symbol Neue Funktionsrechtegruppe.

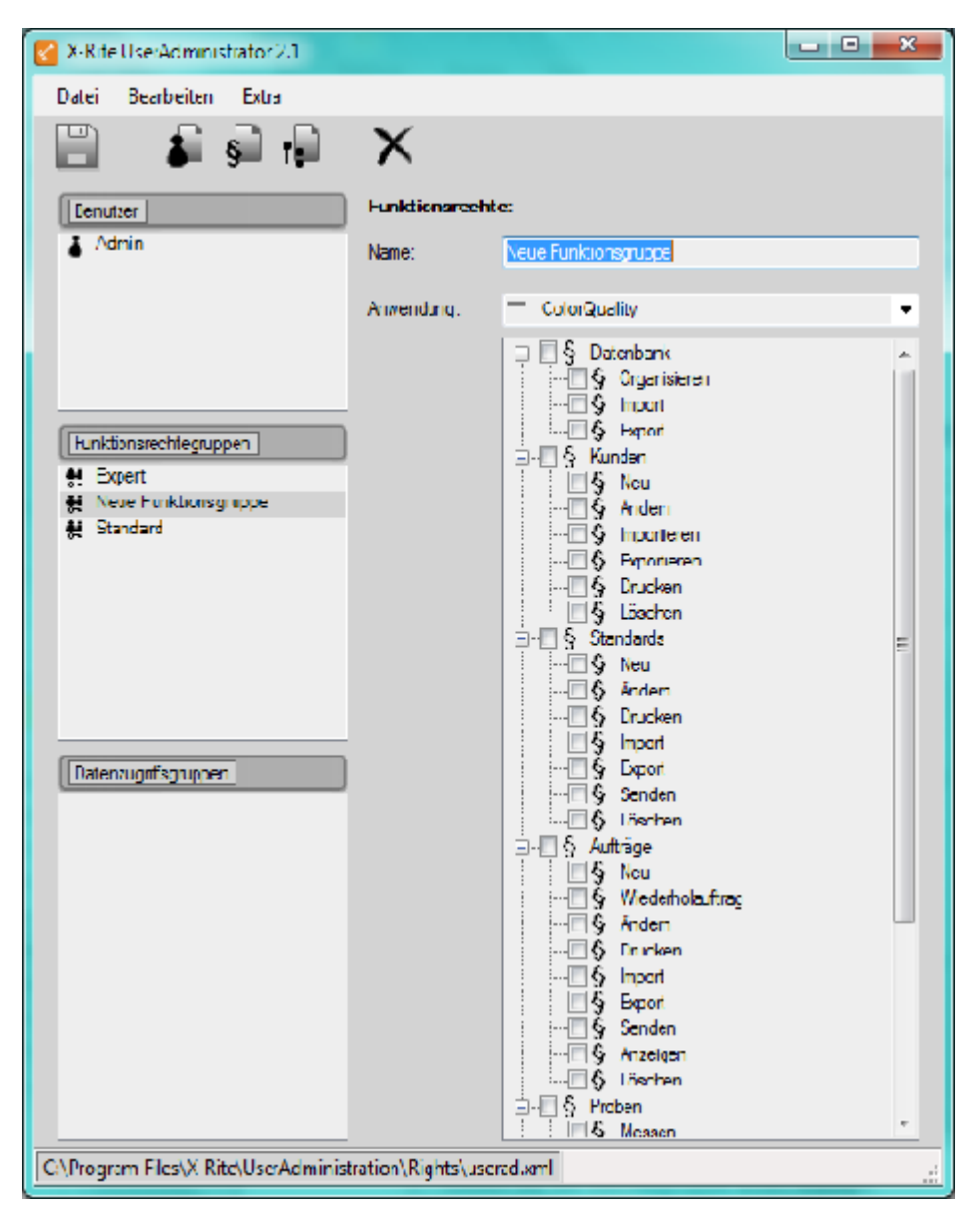

- 2. Geben Sie der Rechtegruppe einen Namen.
- 3. Wählen Sie im Fenster Anwendung zwischen ColorQuality und InkFormulation aus.
- 4. Aktivieren Sie die Kontrollkästchen, auf welche Funktionen die Gruppe Zugriff haben soll.

Hinweis Wird das Kontrollkästchen für das Hauptverzeichnis eines Programms aktiviert, so werden auch sämtliche untergeordneten Funktionen aktiviert. Öffnen Sie die Unterverzeichnisse, um einzelne Funktionen zu aktivieren/deaktivieren.

> Funktionen, welche nicht durch den Kopierschutzstecker freigeschaltet sind, können nicht aktiviert werden.

Klicken Sie auf das Symbol speichern, um die ausgeführten Eingaben abzuspeichern. Sie können anschliessend weitere Rechtegruppen eingeben und bearbeiten.

Hinweis Die aktuellen Benutzerdaten können in ein beliebiges Verzeichnis gespeichert und bei Bedarf wieder geladen werden.

#### **4.1 Benutzerrechte bearbeiten**

Die Zugriffsrechte für einen Benutzer können jederzeit geändert werden.

Vorgehen:

- 1. Markieren Sie auf der linken Seite im Feld Funktionsrechtegruppe die zu bearbeitende Gruppe. Die aktivierten Funktionen werden automatisch auf der rechten Seite im Verzeichnisbaum aufgezeigt.
- 2. Aktivieren bzw. deaktivieren Sie die Funktionsrechte.

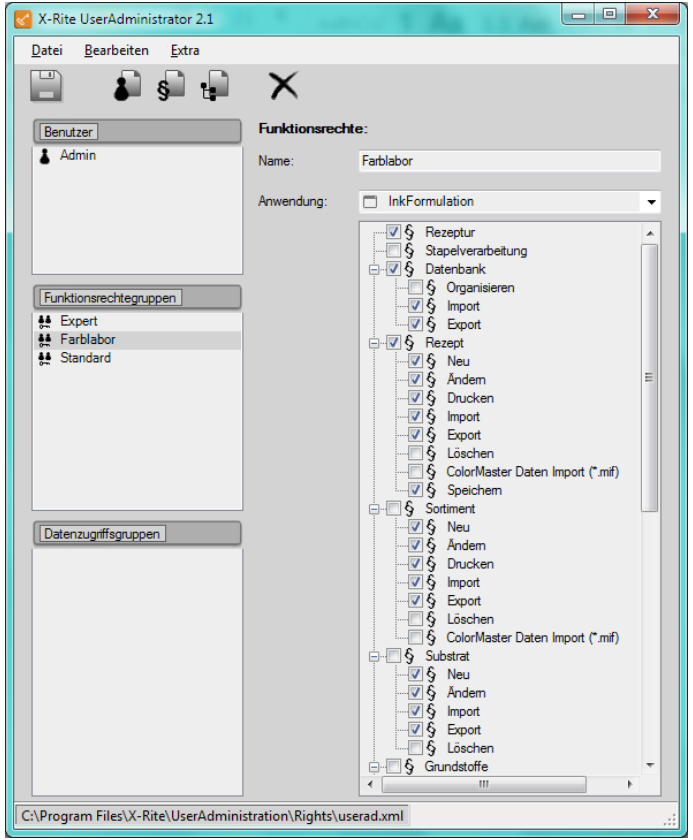

3. Klicken Sie auf das Symbol Speichern, um die ausgeführten Eingaben zu aktivieren.

#### **4.2 Funktionsgruppen löschen**

Funktionsrechtegruppen können jederzeit gelöscht werden.

- 1. Markieren auf der linken Seite die Funktionsrechtegruppe, die Sie löschen wollen.
- 2. Klicken Sie auf das Symbol Löschen, um die Gruppe zu löschen.

### **5 Benutzerdaten bearbeiten**

#### **5.1 Einen neuen Benutzer definieren**

Vorgehen:

1. Klicken Sie auf das Symbol Neue Benutzer.

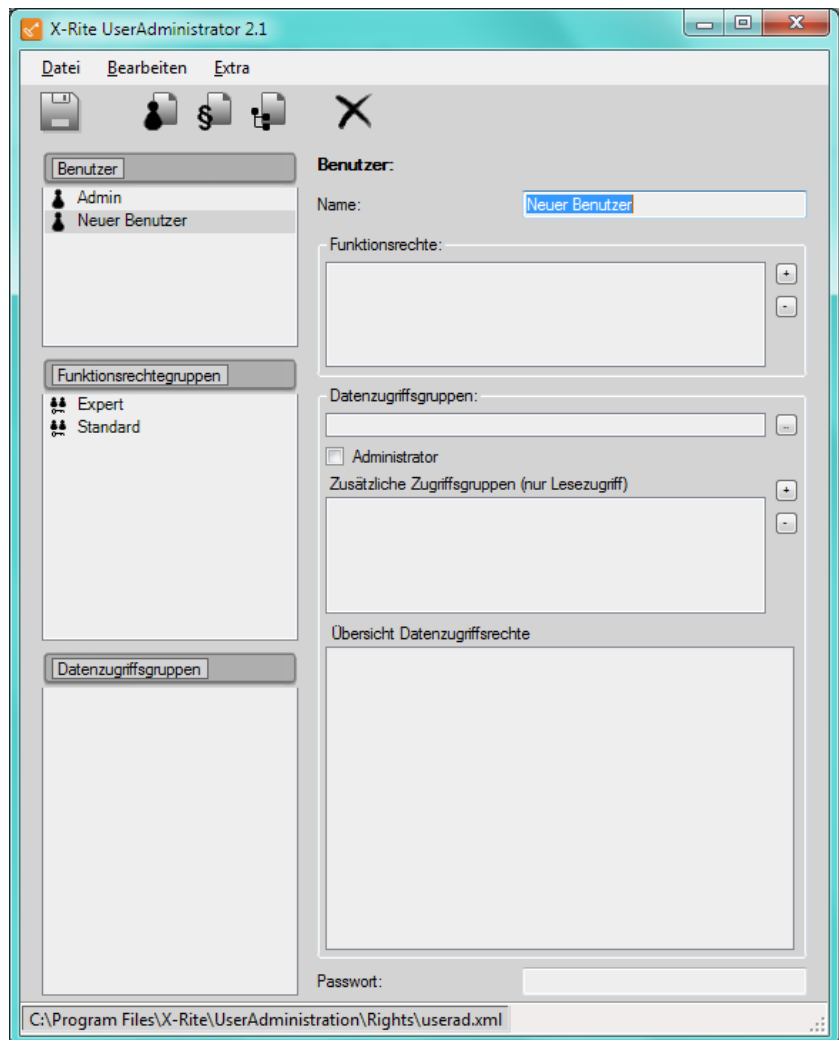

- 2. Wählen Sie einen Namen für den Benutzer.
- 3. Wählen Sie die Funktionsrechte aus, denen der neue Benutzer zugeordnet werden soll.

Hinweis Ein Benutzer kann mehreren Rechtegruppen zugeordnet werden.

Zuordnung zu einer Datenzugriffsgruppe durch Auswahl der entsprechenden Datenzugriffsgruppe.

Hinweis Die Zugehörigkeit eines Benutzers zu einer bestimmten Datenzugriffsgruppe ist durch eine farbliche Hinterlegung gekennzeichnet (Entertaille 1). Dieses Symbol wird unmittelbar nach der Zuweisung angezeigt.

Wird ein Benutzername definiert, der bereits als Benutzername in der Windows Benutzerverwaltung hinterlegt wurde, wird dieser automatisch ausgewählt und der Passwort Dialog wird ausgelassen.

Wird ein Benutzername definiert, der nicht als Benutzername in der Windows Benutzerverwaltung hinterlegt wurde, erscheint das Abfragefenster. Hier wird ein Passwort empfohlen.

> Klicken Sie auf das Symbol Speichern, um die ausgeführten Eingaben zu aktivieren.

#### **5.2 Benutzerrechte bearbeiten**

Die Zugriffsrechte für einen Benutzer (definiert durch seine Zugehörigkeit zu einer oder mehreren Benutzergruppen) können auch später geändert werden.

Vorgehen:

- 1. Markieren Sie den entsprechenden Benutzer.
- 2. Fügen Sie weitere Rechtegruppen über den + Button auf der rechten Seite dem Benutzer zu.
- 3. Wählen Sie im Auswahlfenster der Funktionsrechtegruppen die gewünschten Rechtegruppen an und beenden Sie mit **OK**. Soll der Benutzer einer anderen Datenzugriffsgruppe zugeordnet werden, so

markieren Sie im unteren Teil des Fensters die neue Datenzugriffsgruppe.

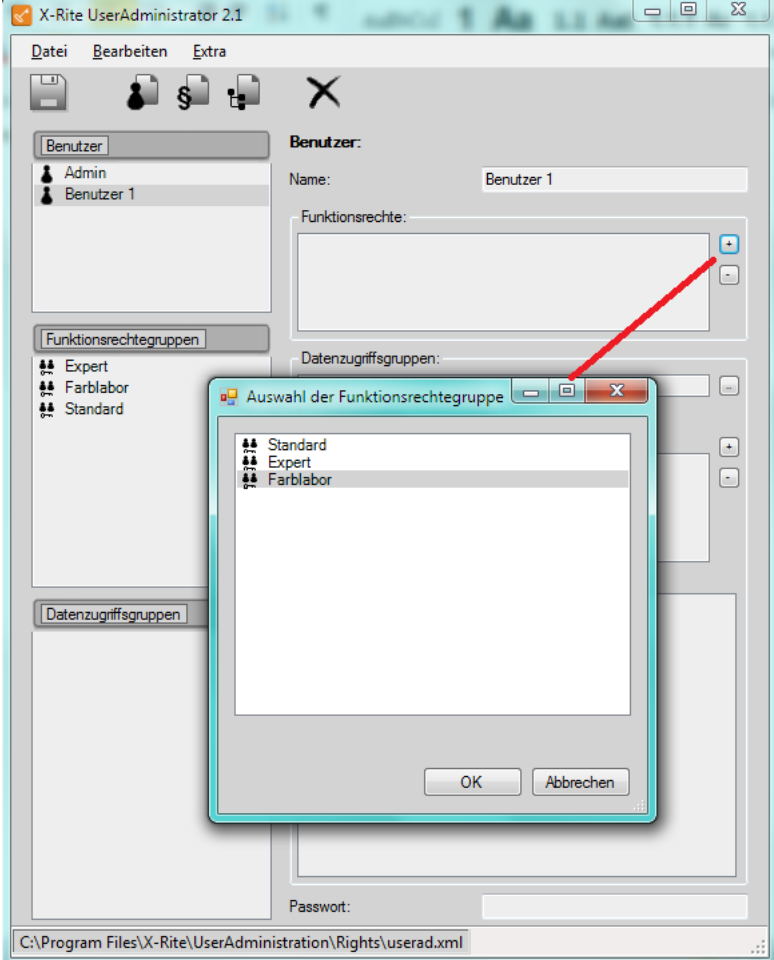

4. Klicken Sie auf das Symbol **Speichern**, um die ausgeführten Eingaben zu aktiveren. 

#### **5.3 Benutzerinformationen eingeben**

Benutzerinformationen können nachträglich eingegeben oder geändert werden.

- 1. Wählen Sie den Benutzer an.
- 2. Auf der rechten Seite werden Benutzerinformationen angezeigt. Diese können abgeändert und gelöscht werden.
- 3. Klicken Sie auf das Symbol Speichern, um die ausgeführten Eingaben zu aktivieren.

## **6** Struktur und Hierarchie von Datenzugriffsgruppen

Datenzugriffsgruppen erlauben es, die Daten verschiedener Verzeichnisbäume voneinander getrennt zu halten.

Daten, die von Mitgliedern einer Datenzugriffsgruppe (DZG) eines bestimmten Verzeichnisbaums erstellt wurden, können von Mitgliedern einer Datenzugriffsgruppe eines anderen Verzeichnisbaums grundsätzlich nicht eingesehen und nicht verändert werden. Ab Version 2.1 ist es jedoch möglich, einzelnen Benutzern nur-lese Zugriffsrechte auf benachbarte Datenzugriffsgruppen zu gewähren.

Bei aktivierter Benutzerverwaltung können Benutzer Rezepte in unterschiedlichen Datenzugriffsgruppen speichern. Dies ist aber nur in Gruppen möglich, in denen der Benutzer Mitglied ist sowie in darunter liegenden Datenzugriffsgruppen.

DGZ 1 can store recipes in each DGZ. DGZ 2 can store recipes in DGZ 2 and DGZ 4. DGZ 3 can store recipes in DGZ 3 and DGZ 5. DGZ 4 can store only in DGZ 4 DGZ 5 can store only in DGZ 5.

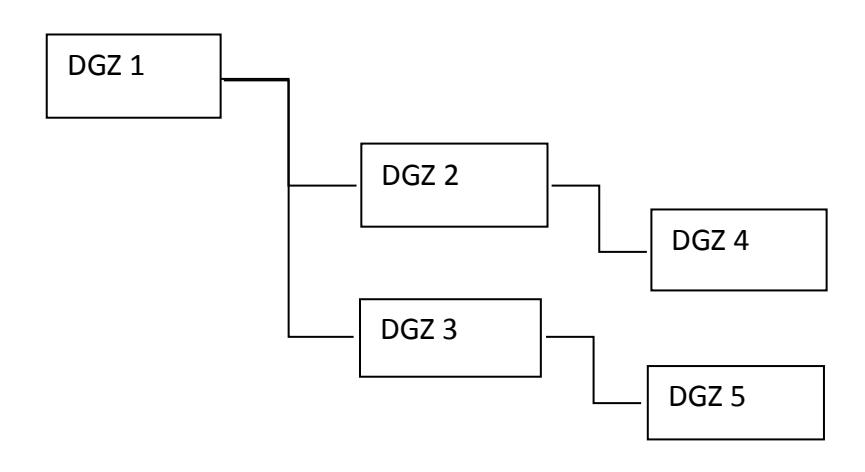

**Hinweis** Daten, die bereits vor dem Anlegen von Datenzugriffsgruppen vorhanden waren, können von Mitgliedern aller Datenzugriffsgruppen gesehen werden.

#### Beispiel:

Innerhalb eines bestimmten Datenzugriffs-Verzeichnisbaums haben Mitglieder einer höheren Ebene Lese- und Schreibrechte auf Daten tieferer Verzeichnisebenen, Mitglieder tieferer Ebenen besitzen jedoch nur ein Leserecht für Daten höherer Verzeichnisebenen.

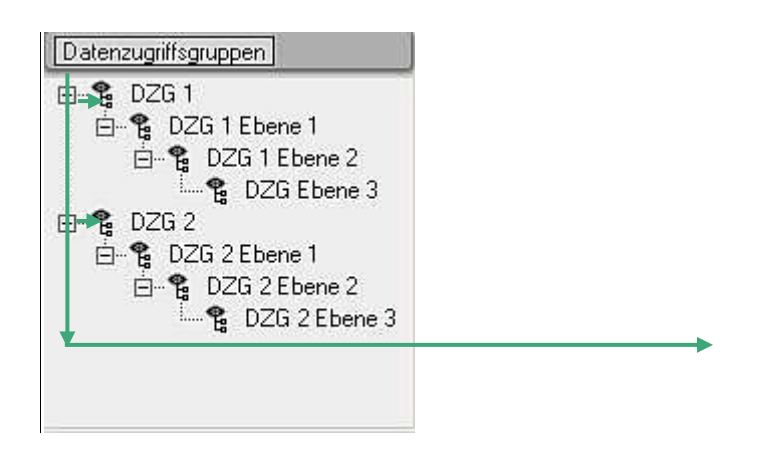

Mitglieder einer höher gelegenen Datenzugriffsgruppe (z.B. ein Administrator, der Mitglied der obersten Ebene «Data access hirarchy» ist), können Daten aller tiefer gelegenen Datenzugriffsgruppen sehen  $und$  – sofern sie aufgrund ihrer Rechtegruppen-Rechte dazu berechtigt  $sin d - a$ uf sie zugreifen

Hinweis Ob ein Mitglied einer höheren Datenzugriffsgruppe Daten einer tiefer liegenden Datenzugriffsgruppe verändern oder löschen kann, hängt von den Rechten ab, die ihm von der Rechtegruppe zugestanden werden, von welcher er Mitglied ist!

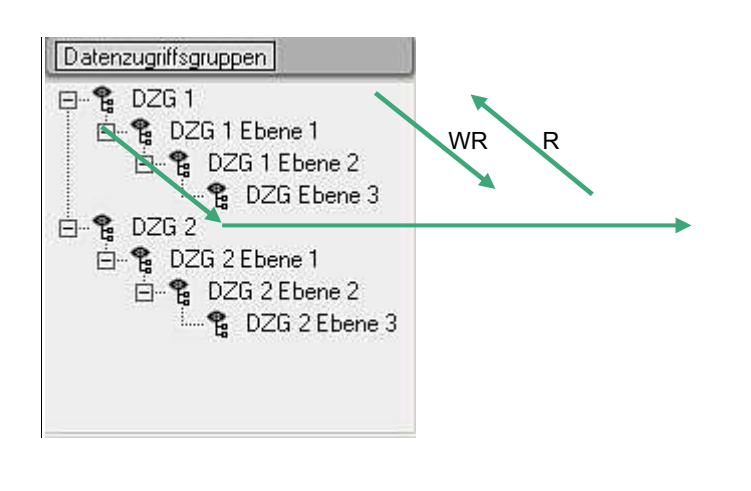

Mitglieder eines selben Verzeichnisbaums können Daten aller Ebenen dieses Baums sehen. Jedoch besitzen Mitglieder einer tiefer gelegenen Ebene nur ein Leserecht (R) auf Daten, die von Mitgliedern einer höheren Ebene erstellt wurden, während Mitglieder einer höheren Eben ein Leseund Schreibrecht (WR) auf Daten haben, die von Mitgliedern einer tieferen Ebene erstellt wurden

**Hinweis** Kein Benutzer kann gleichzeitig Mitglied von mehr als einer Datenzugriffsgruppe sein.

> Dies im Gegensatz zu Rechtegruppen, wo die Möglichkeit zur gleichzeitigen Mitgliedschaft in mehreren Rechtegruppen besteht.

#### **6.1 Neue Datenzugriffsgruppe definieren**

- 1. Markieren Sie die Datenzugriffsgruppe, welche direkt über der neuen Gruppe sein soll. Die neue Datenzugriffsgruppe wird unterhalb der markierten Datenzugriffsgruppe angelegt.
- 2. Klicken Sie auf das Symbol Neue Datenzugriffsgruppe.

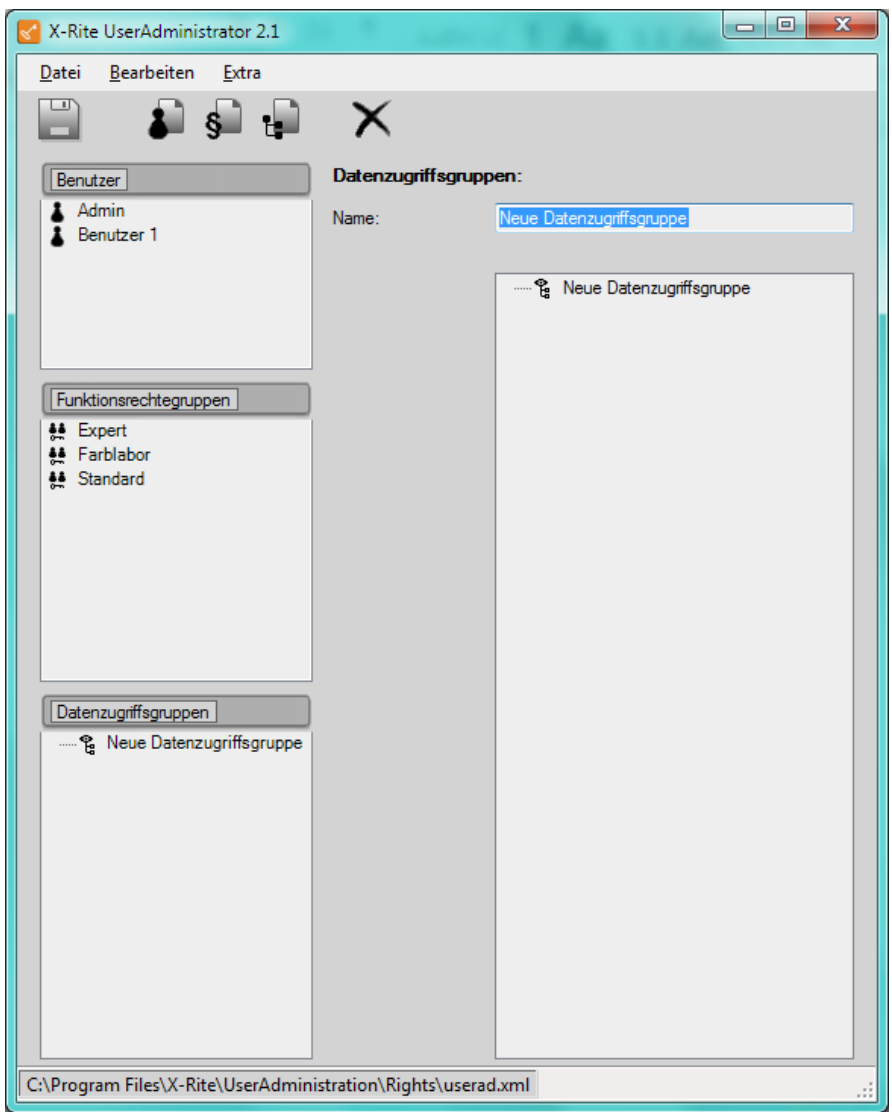

- 3. Geben Sie den Namen der Datenzugriffsgruppe ein.
- 4. Klicken Sie auf das Symbol Speichern, um die ausgeführten Eingaben zu aktivieren.

#### **6.2 Datenzugriffsgruppen zuordnen**

- 1. Wählen Sie den Benutzer an, der einer Datenzugriffsgruppe zugeordnet werden soll.
- 2. Auf der rechten Seite können Sie die Daten des Benutzers vervollständigen bzw. abändern. Klicken Sie auf den Button neben dem Feld Datenzugriffsgruppe.
- 3. Im Auswahlfenster wählen Sie die gewünschte Datenzugriffsgruppe aus und beenden mit OK

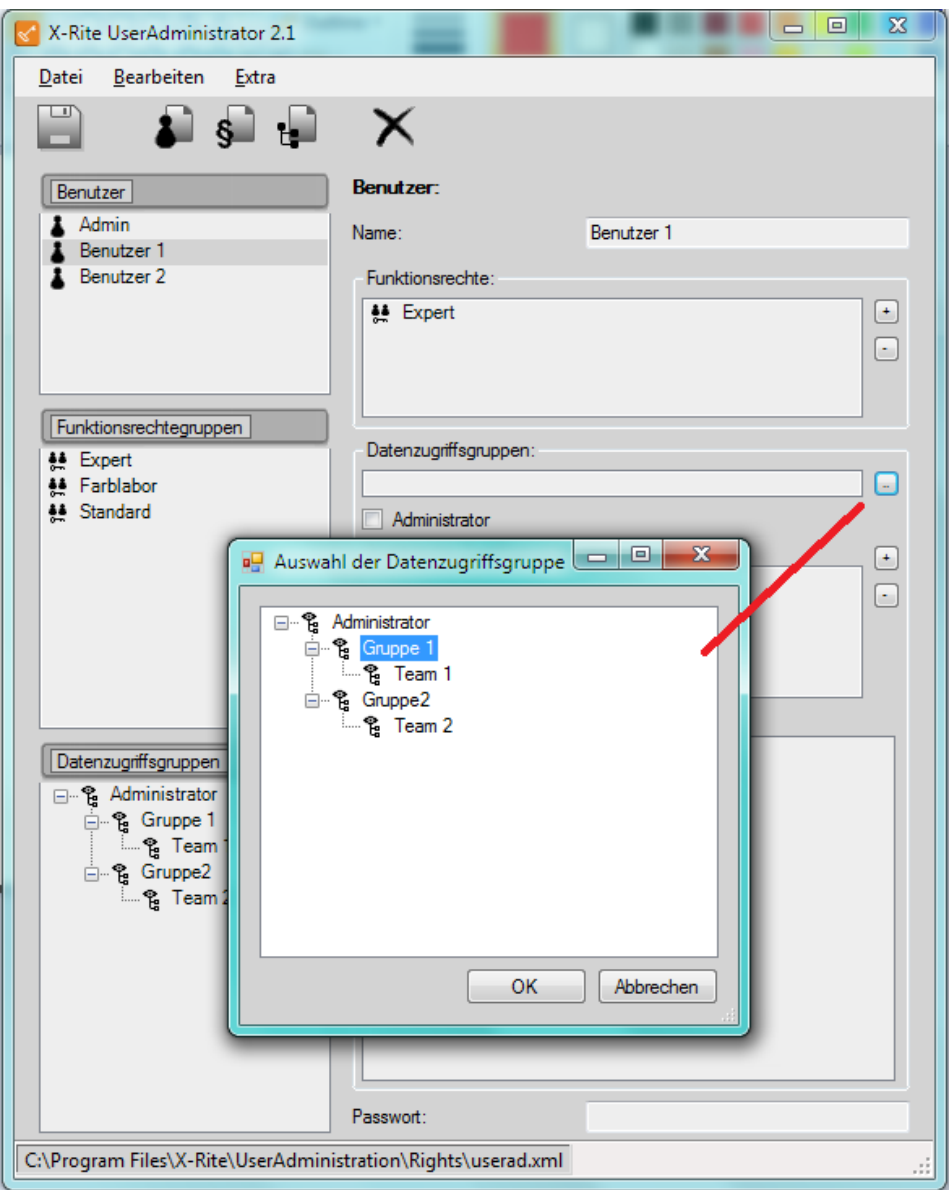

4. Die zugeordnete Datenzugriffsgruppe wird beim Benutzer dunkelgrün hinterlegt mit Schreibzugriff auf untergeordnete Gruppen (hellgrün) und Lesezugriff auf übergeordnete Gruppen (gelb).

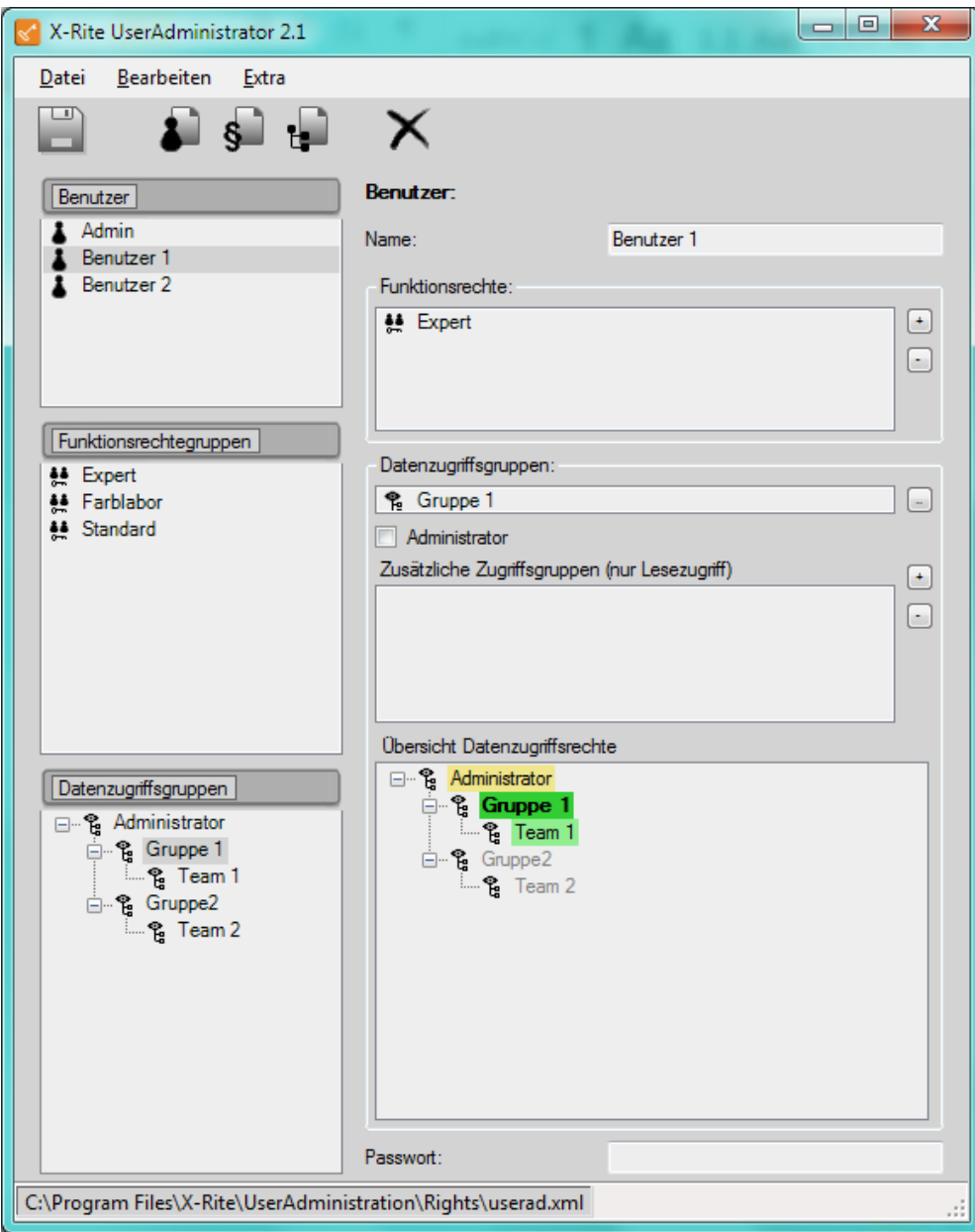

5. Optional können Benutzern auch nur-lese Zugriffsrechte auf eine DGZ in einem parallelen Gruppenpfad gewährt werden.

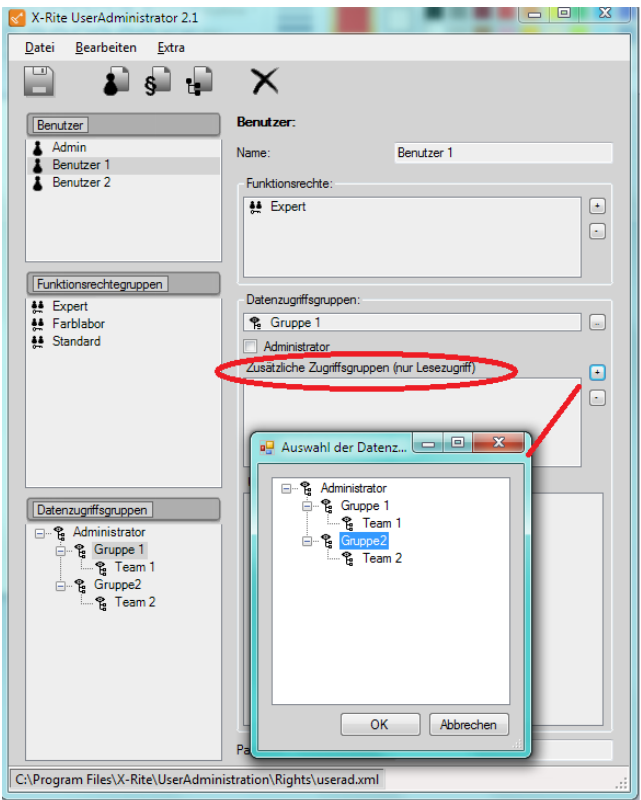

6. Nur Lesezugriffsrechte werden gelb dargestellt.

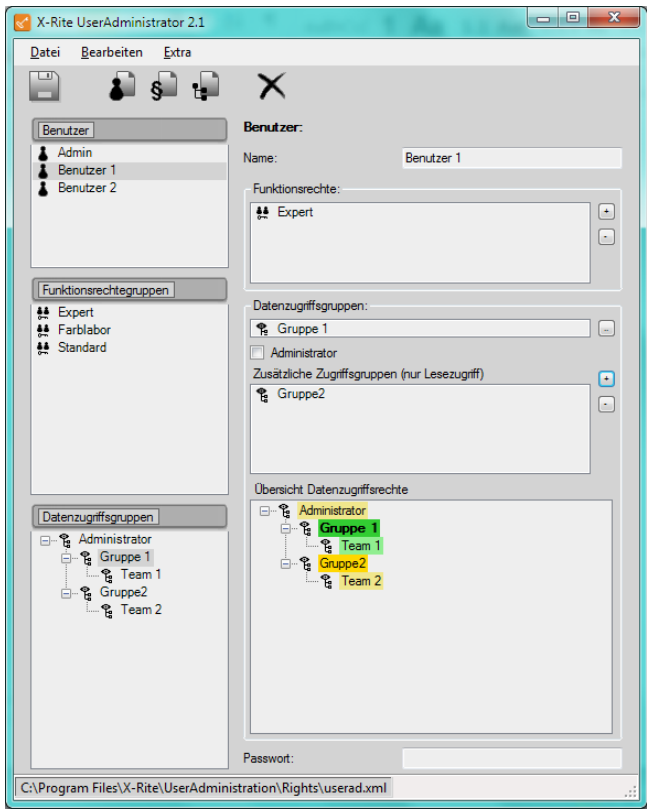